The steps below will guide you through the installation and access the IDS Links program, which enables you to access your MLS system through a Macintosh computer.

1. Open your Internet browser and navigate to http://ids.marketlinx.com/nativemac.html.

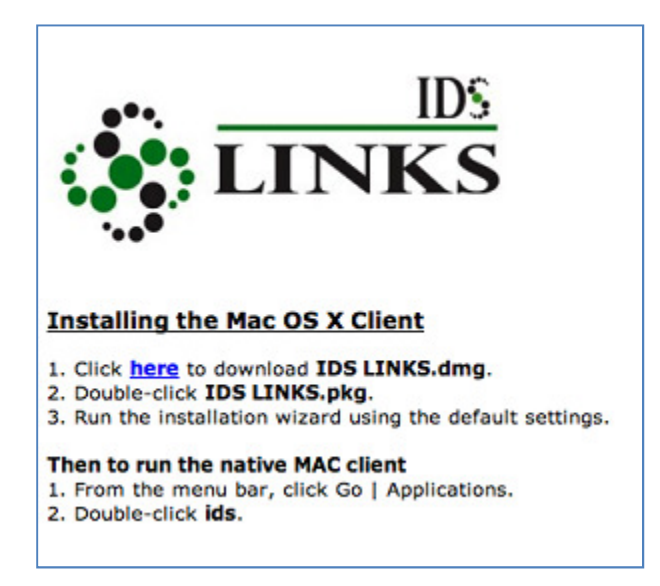

**2.** Click the here link to open the install dialog.

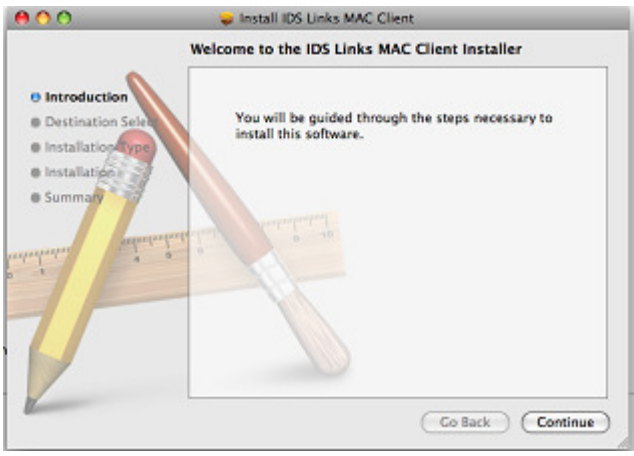

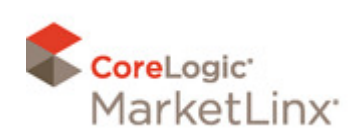

#### 3. Click Continue.

4. Select the HD on which to install the application and click Continue:

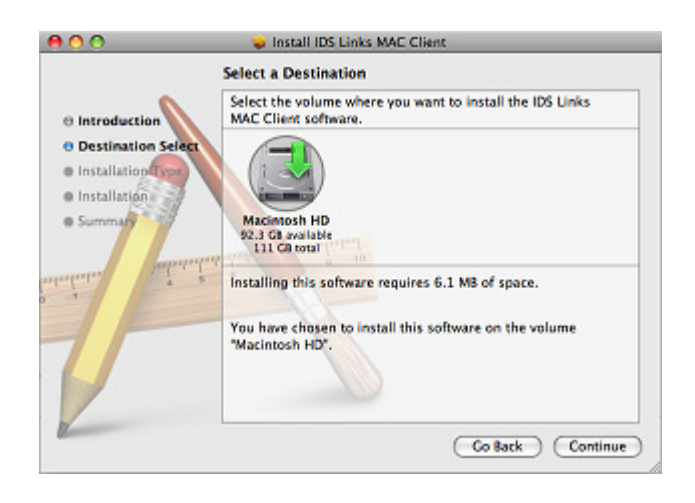

#### 5. Click Install.

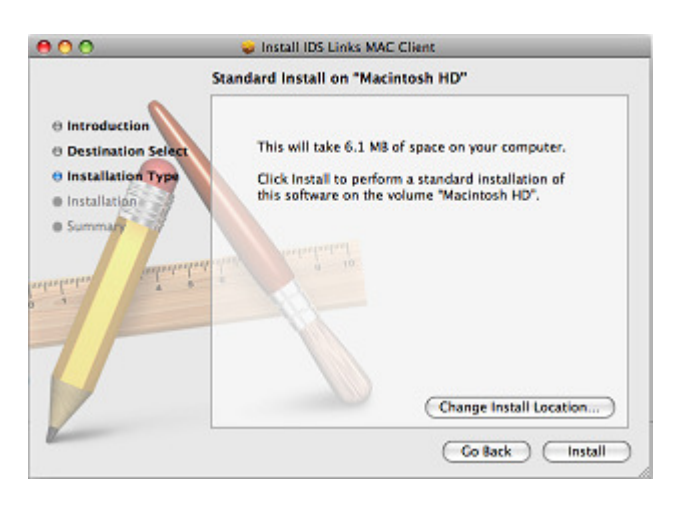

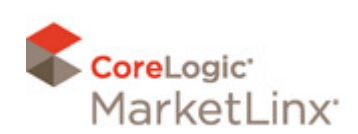

6. A message will inform you when the installation is complete.

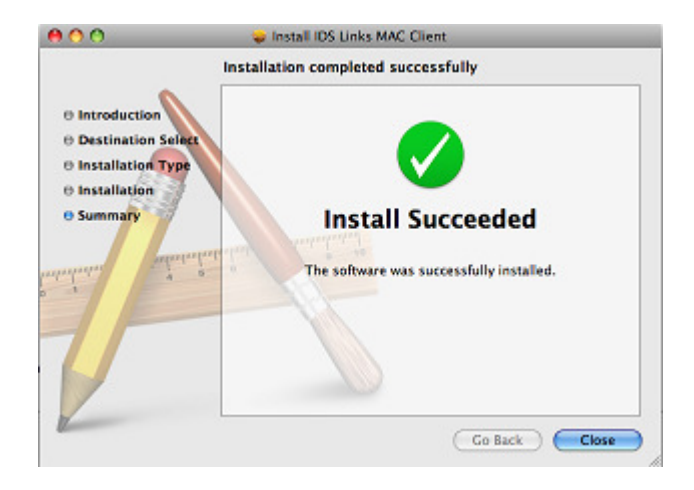

- 7. Click Close to complete the installation. Restart your Macintosh.
- 8. To create the shortcut for IDS, Open your Internet browser and navigate to [http://ids.marketlinx.com/IDS\\_CBRMLS.zip](http://ids.marketlinx.com/IDS_CBRMLS.zip)
- 9. If prompted to open or save the file, choose to save the file and click OK. Your file should be in

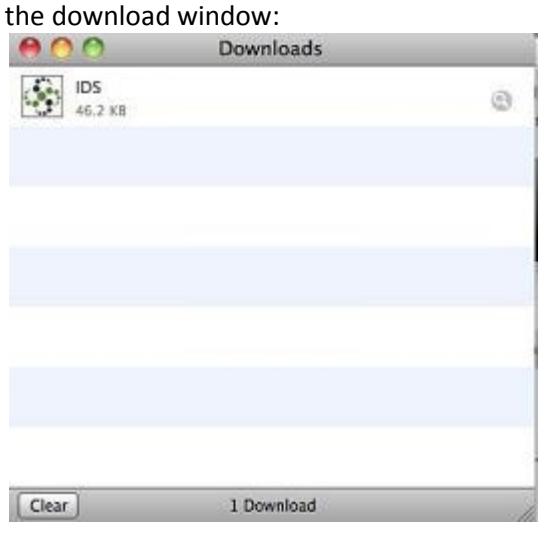

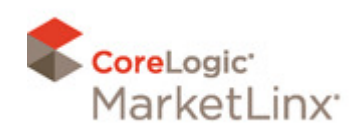

- ⋒ **10.** If Safari was used to download the file, click on the Finder button to show the directory where the file downloaded. If another browser was used, you may need to doubleclick the compressed file in the window.
- 11. In the next window, select the IDS CBRMLS file to highlight. Click and drag this file to your Mac Desktop (you may need to minimize your Internet browser first in order to see your Desktop).
- 12. Double-click the IDS CBRMLS icon from your Mac Desktop to access the IDS program. You may receive a message from your Mac asking if you want to open the application. Click the Open button.
- 13. You will then be presented with the application window. Double-click your MLS program icon and login as you normally would.

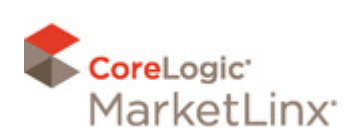

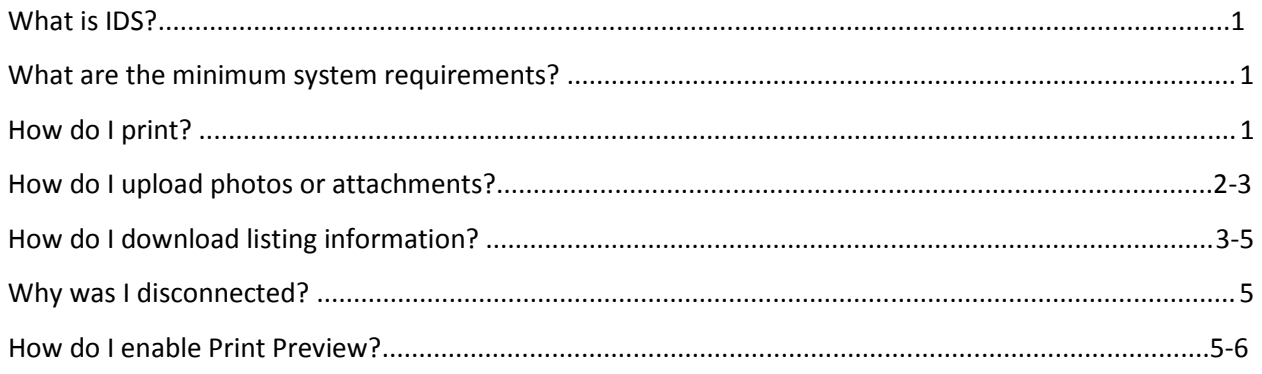

# What is IDS?

IDS (Information Delivery System), is a server based solution that allows Mac users to access programs that require running on a Windows computer. Once logged into the IDS application, you will be able to access your MLS Program from an icon specifically for the site that you use every day. All settings are taken care of on the server for the MLS Program that you access.

## What are the minimum system requirements?

- An Intel-based or PowerPC-based Macintosh running OS X 10.4 or later
- A high-speed Internet connection.
- IDS is not compatible with the Apple iPad.

## How do I print?

- 1. In Tempo 5, click the Print button that you would normally use within your MLS application.
- 2. Ensure that your default printer is selected. It appears as <your printer name and model>@<your computer name>.
- 3. Click the Print button to open a preview window.
- 4. From the preview window's File menu, select Print to open a print dialog.
- 5. Click Print.

\*\*If the output of the print does not look correct, see steps on pages 5 – 6 on enabling print preview.

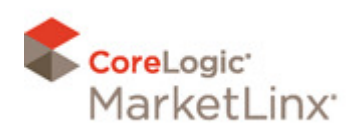

## How do I upload photos or attachments?

IDS calls the drives on your Macintosh 'Client Drives', and assigns them a 'drive letter' (Client Home (M:) for example). In order to upload an image or listing attachment, you need to access your Macintosh hard drive.

1. From your MLS application, click the **Browse** button to open a Choose file dialog.

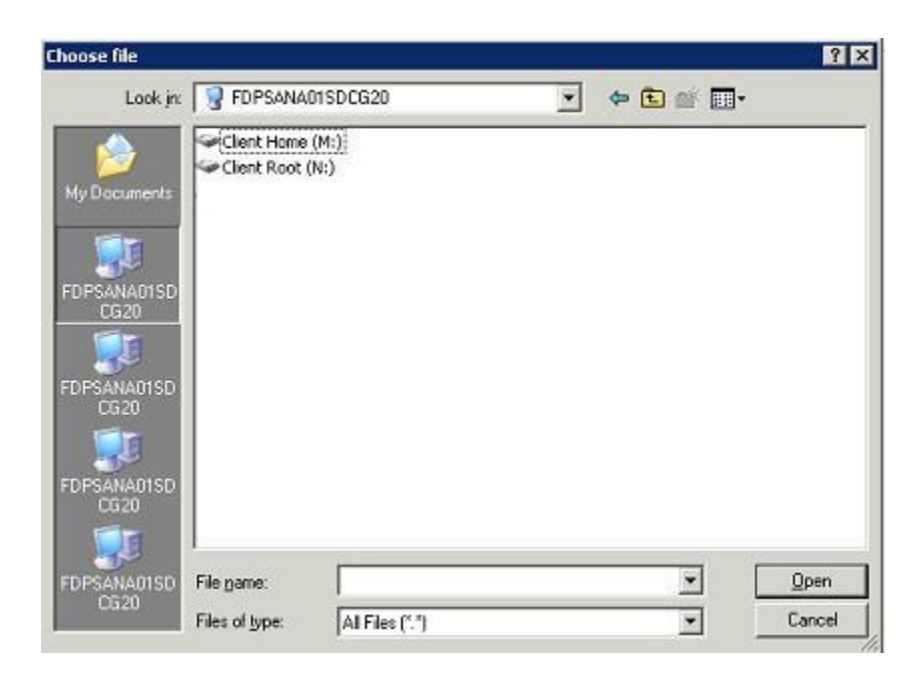

- 2. Click on any of the icons below My Documents button on the left.
- 3. When the window refreshes, double-click Client Home (M:). This will allow you to see your Mac hard drive.
- 4. Locate the folder from your Macintosh hard drive that contains the file that you want to upload.
- 5. Double-click the folder to open it.

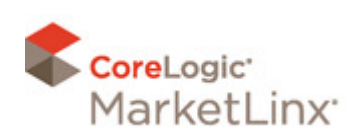

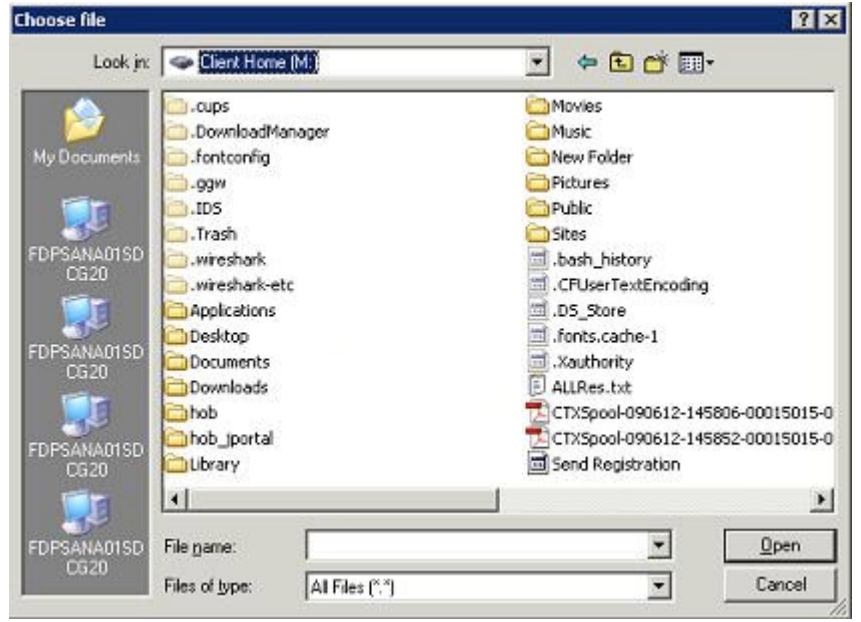

- 6. Click the file to select it.
- 7. Click the Open button. The Choose file dialog will close and you will return to your MLS application.
- 8. Click the appropriate button (Submit, Save, etc.) in your MLS application to upload the selected file.

## How do I download listing information?

From your MLS application, click the download or export button to open a Choose file dialog.

1. Click on any of the icons below My Documents button on the left.

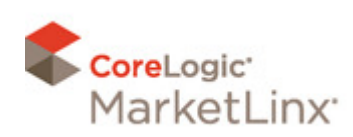

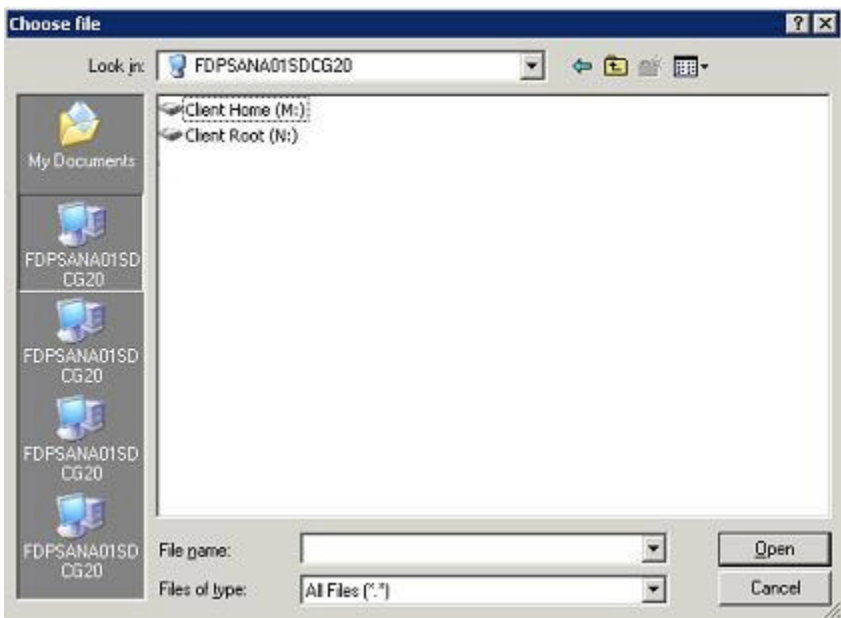

- 2. When the window refreshes, double-click Client Home (M:). This will allow you to see your Mac hard drive.
- 3. Locate the folder where you want to save the downloaded file.

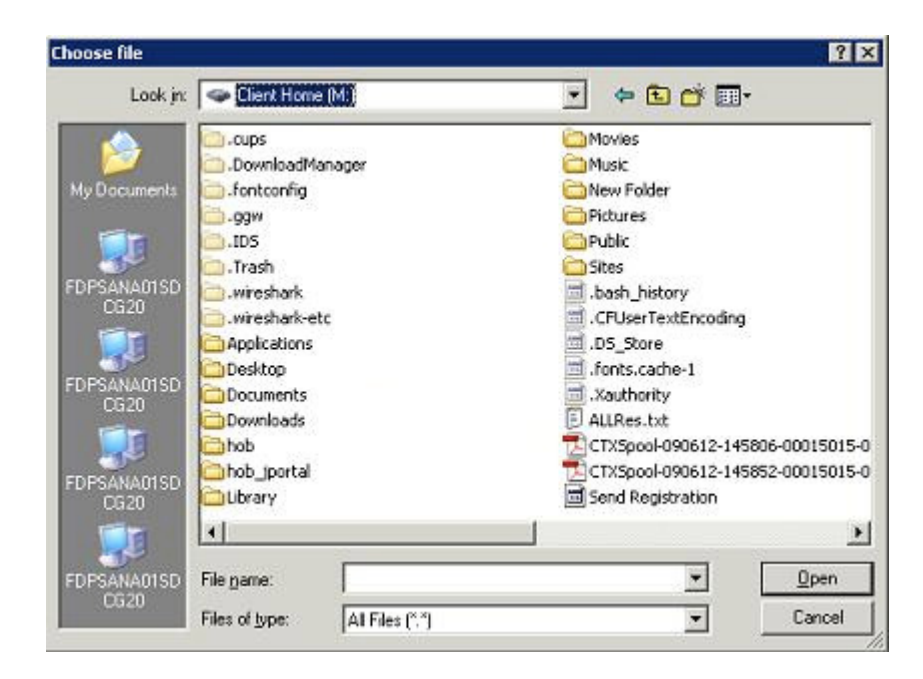

4. Double-click the folder to open it.

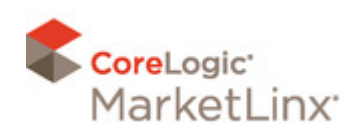

- 5. There may be a default file name in the File name box. You can change this if desired.
- 6. Click the Save button to download the information to your computer.

## Why was I disconnected?

The system will log you off after 45 minutes of inactivity. You will need to launch IDS again to access your MLS.

## How Do I Enable Print Preview?

- 1. After connecting to the IDS program (and before launching your MLS Program), click on File in the top left, then Printers, and finally your Printer name.
- 2. Click the Preferences button.

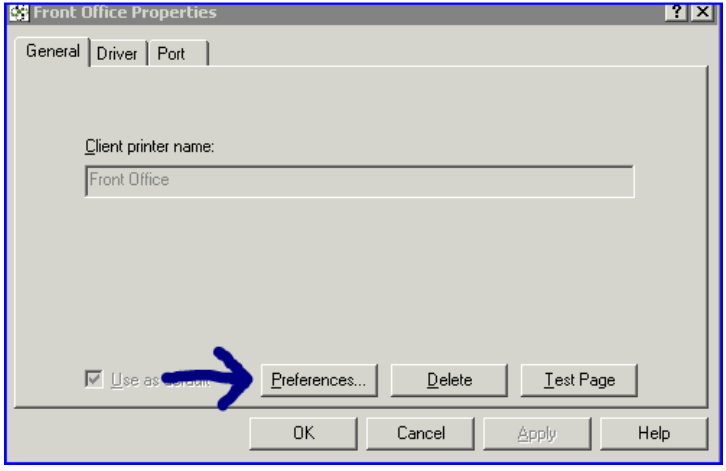

3. Click the General tab and then select the Print Preview checkbox.

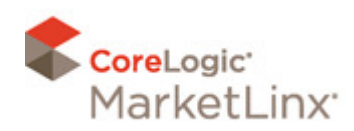

# IDS FAQs for Macintosh Users

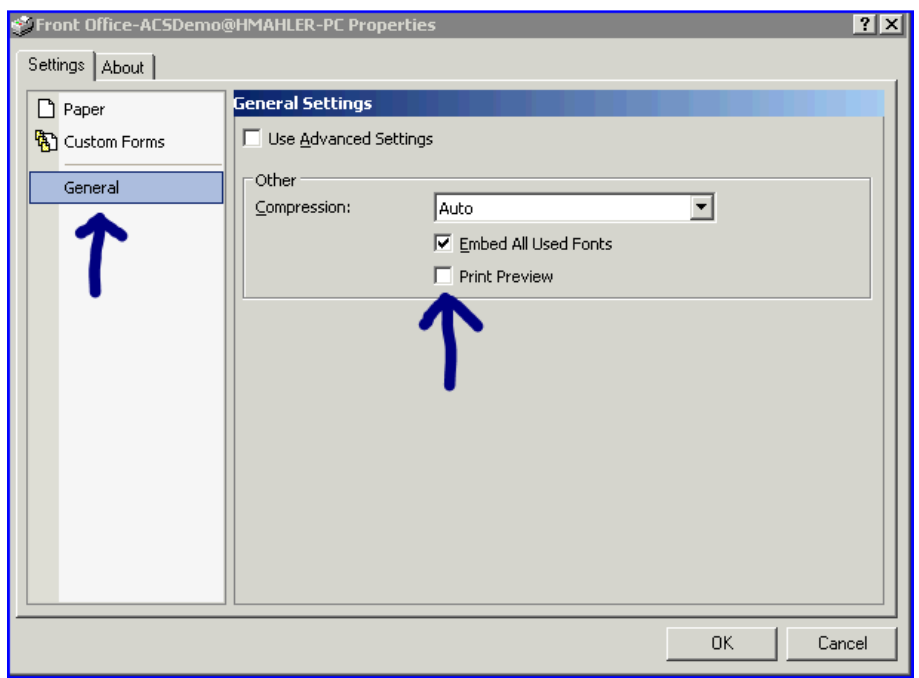

- 4. Click the OK button. \*\* These settings will now be set for all printing using IDS for the Printer chosen in Step 1\*\*
- 5. When printing from your MLS Program, a preview will open up in your default PDF reader program. After the preview opens, choose Print.

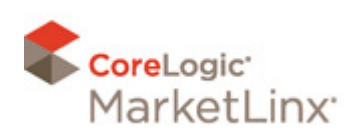

#### Preparing image and attachment files to properly work through IDS

When you attempt to load an image or attachment using your Tempo access through the IDS system, you may find that you have difficulty with a particular file. The issues that you would likely see is that you will get file type errors when uploading attachments or not being able to hit the save button when working with images. This is likely due to the fact that the file does not have an associated filename extension.

A filename extension is a required part of a file's name within a Microsoft Windows environment. As IDS is running in this environment, you may occasionally run into a file that does not have a filename extension on your Mac computer. The reason for this is that Mac's do not always require these to be part of the name of the file.

If you believe your file does not have an extension, you can verify by doing the following:

- 1. Select the file in question by clicking on it with your mouse. Once selected, you will want to hold down the COMMAND key on your keyboard and press the letter I. If this key press does not seem to work, keep the files selected and then go to the File menu at the top of the screen and select "Get Info".
- 2. This will bring up the Info screen for this particular file. Look for the Name & Extension section and click on this to expand the section. The full file name will be displayed in this box.

If you do see an extension, you will likely be able to use this particular file without any further adjustment. If you do not see something like ".pdf" or ".jpg" as part of the file, you will need to add the proper extension for this file before you can use it within IDS. You can add this extension to the box displaying the name here by typing it in. You can also change the name of a file by selecting the file and then clicking on the name portion of the file. This should allow you to rename the file by editing the name directly. Changing the filename extension will prompt you to confirm the change of the name. Confirm to continue.

Once the extension is in place, you can attempt to load the file through Tempo.

Currently accepted file types within Tempo Image files must have an extension of: .jpg Attachments can have extensions of: .doc, .pdf, .txt, .jpg, .jpeg, .docx